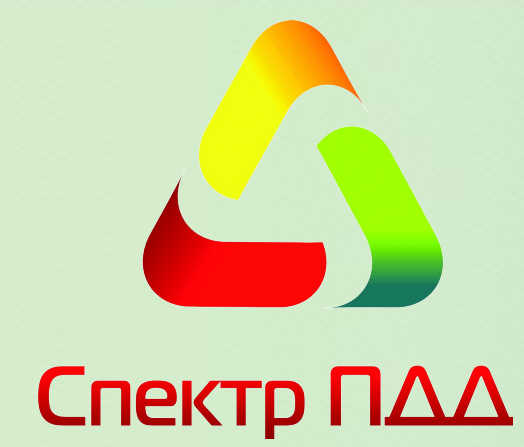

# **Аппаратно - программный комплекс «Спектр ПДД»**

**Предназначен для автоматизации процессов обучения, тестирования и сдачи теоретических экзаменов на право управления транспортным средством**

# **РУКОВОДСТВО ПО ОБНОВЛЕНИЮ**

Редакция от 1.07.15 ООО НПО «РэйнбовСофт» Власов М.В.

**НА 8 ЛИСТАХ**

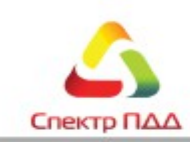

# Оглавление

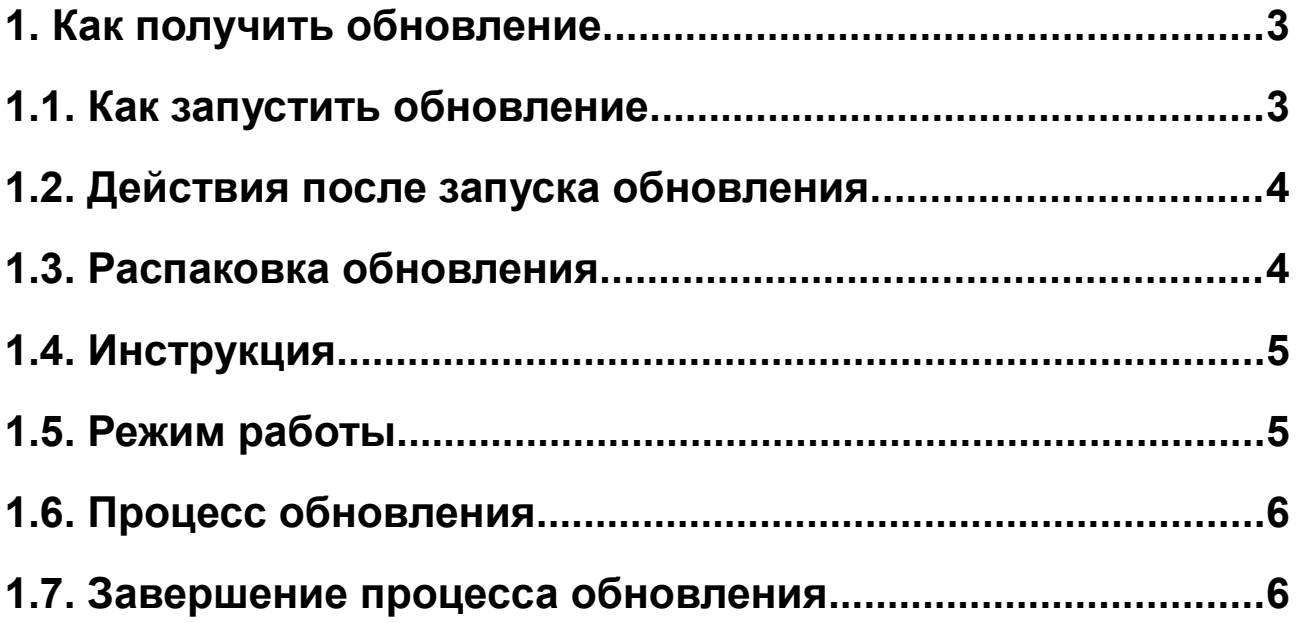

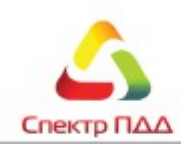

## <span id="page-2-0"></span>1. Как получить обновление.

Самый простой способ получить обновление — это произвести загрузку файла обновления с официального сайта. Для этого необходимо пройти по ссылке [http://spectr](http://spectr-pdd.ru/obnovleniya)  [pdd.ru/obnovleniya](http://spectr-pdd.ru/obnovleniya) и скачать на компьютер имеющиеся файлы.

Второй способ обновления — необходимо обратиться за помощью в службу технической поддержки по телефону 8-800-100-7851.

Сам файл обновления имеет вид PDDserver X X X XX update.exe, где X\_X\_X\_XX версия, до которой будет обновлено программное обеспечение АПК «Спектр ПДД».

#### <span id="page-2-1"></span>**1.1. Как запустить обновление.**

Для запуска процесса обновления ПО необходимо файл обновления PDDserver X X X XX update.exe скопировать на рабочее место Экзаменатора. Для корректного обновления рекомендуется закрыть все открытые приложения и программы. После закрытия программ запустить файл обновления. Нажмите кнопку «Далее».

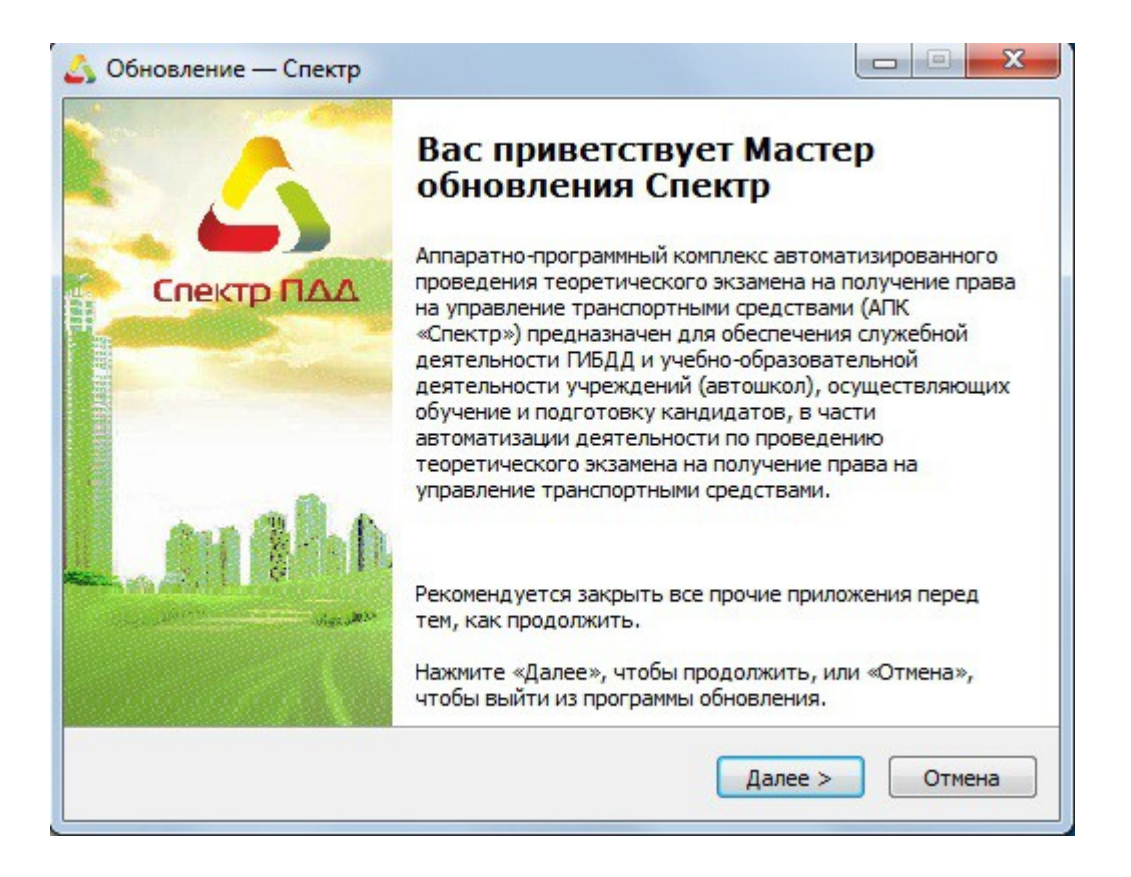

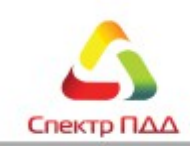

### <span id="page-3-0"></span>**1.2. Действия после запуска обновления.**

После проверки системы программа обновления сообщит, что все модули обновления готовы. Необходимо нажать кнопку «Обновить».

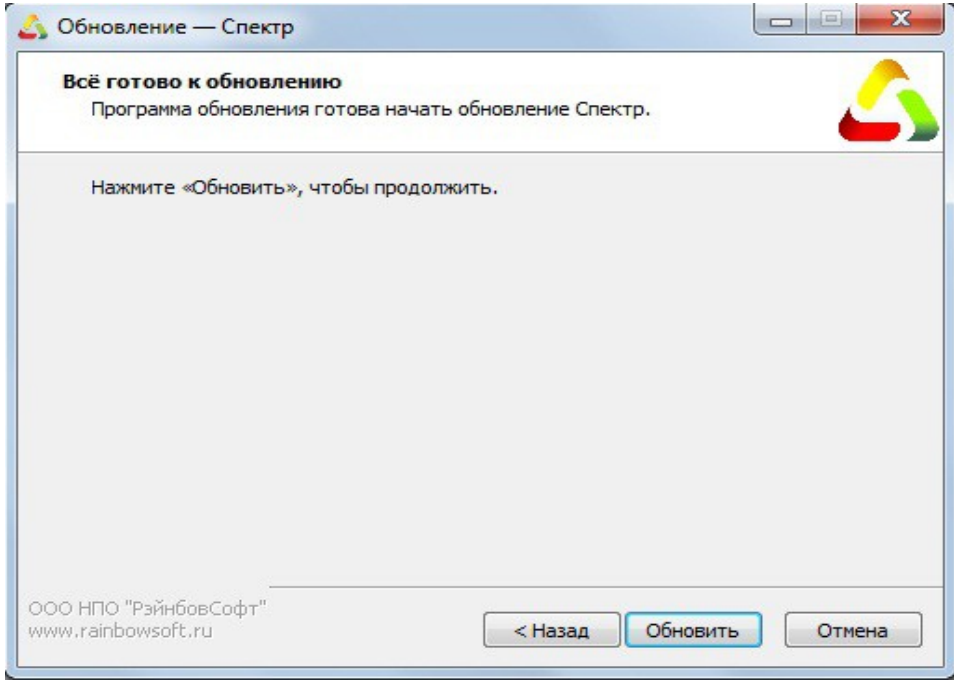

#### <span id="page-3-1"></span>**1.3. Распаковка обновления.**

После нажатия кнопки «Обновить», программа начинает распаковывать файлы в ту же директорию, где находится файл обновления(PDDserver X X X XX update.exe).

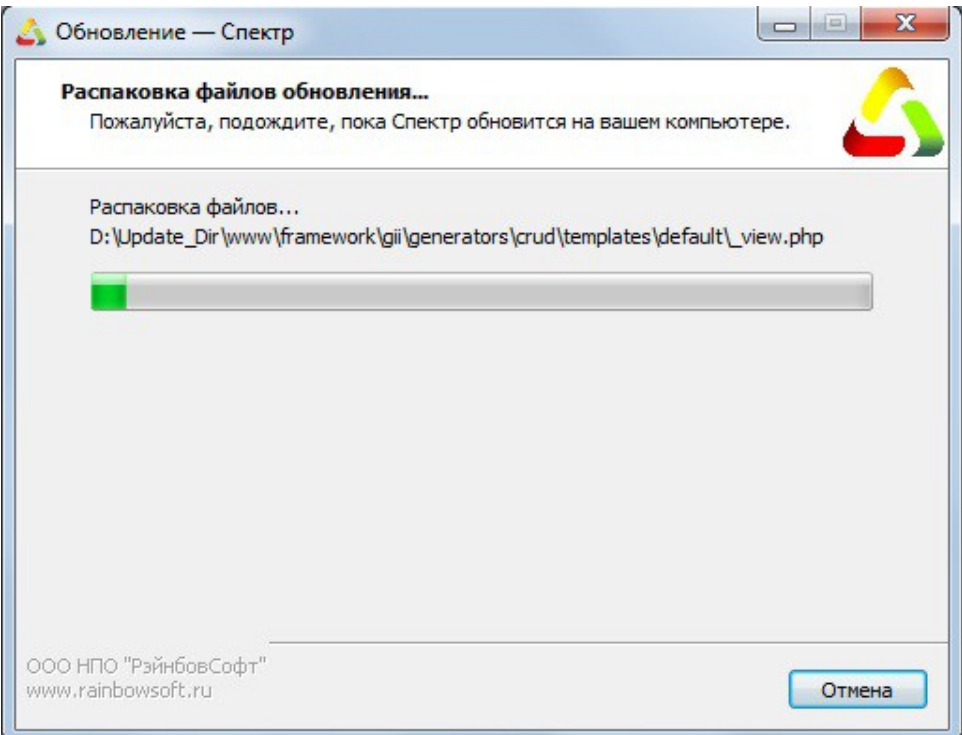

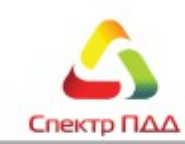

#### <span id="page-4-0"></span>**1.4. Инструкция.**

После распаковки всех файлов вас встретит инструкция. Прочтите ее полностью. Нажмите кнопку «ОК».

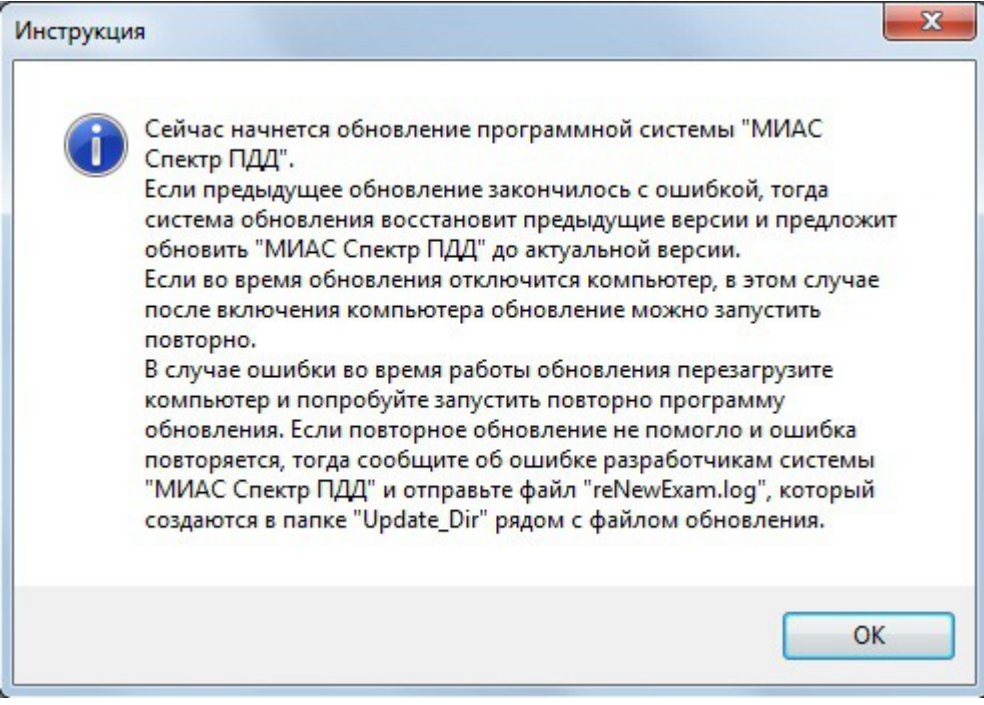

#### <span id="page-4-1"></span>**1.5. Режим работы.**

Следующим шагом будет выбор режима работы программы обновления. Первый режим является режимом обновления. При запуске первого режима, программа обновления автоматически создает резервную копию установленного программного обеспечения. Тем самым обеспечивается надежность, и отказоустойчивость программного обеспечения. Второй режим - «откат» или восстановление предыдущей версии программного обеспечения. После выбора нужного вам режима, нажмите кнопку «Продолжить».

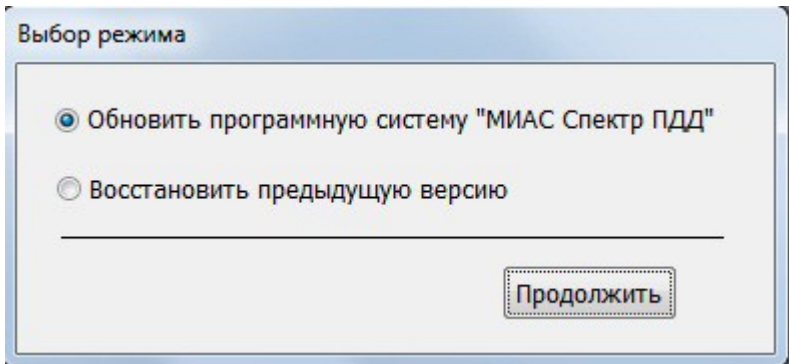

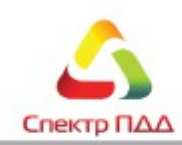

#### <span id="page-5-1"></span>**1.6. Процесс обновления.**

Процесс обновления начинается с создания резервной копии уже установленного программного обеспечения. В случае возникновения ошибки при обновлении, всегда можно восстановить рабочую версию ПО. После резервного копирования начинается процесс обновления всех программных модулей АПК «Спектр ПДД».

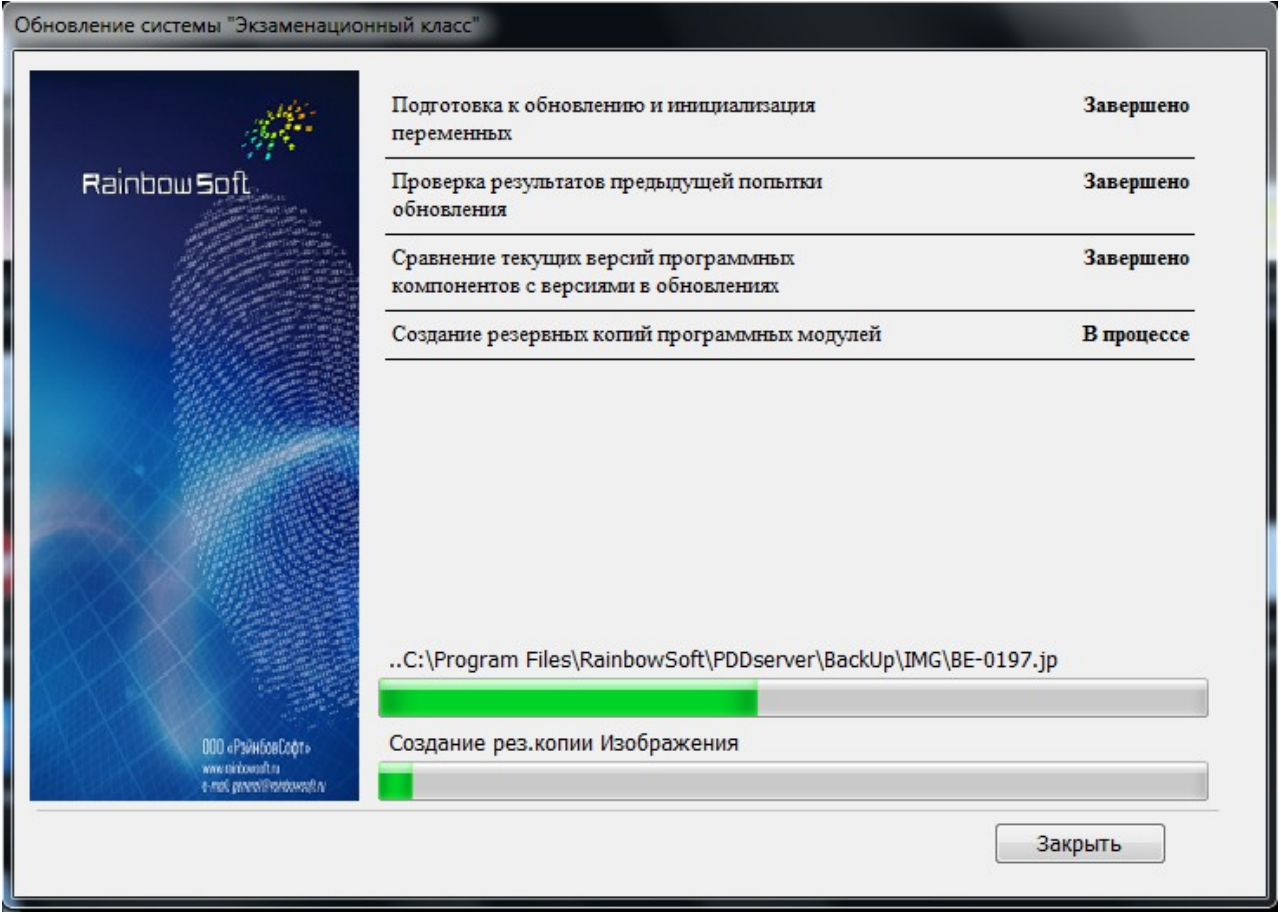

#### <span id="page-5-0"></span>**1.7. Завершение процесса обновления**

Если у вас появилось это сообщение, поздравляем, у вас все получилось!

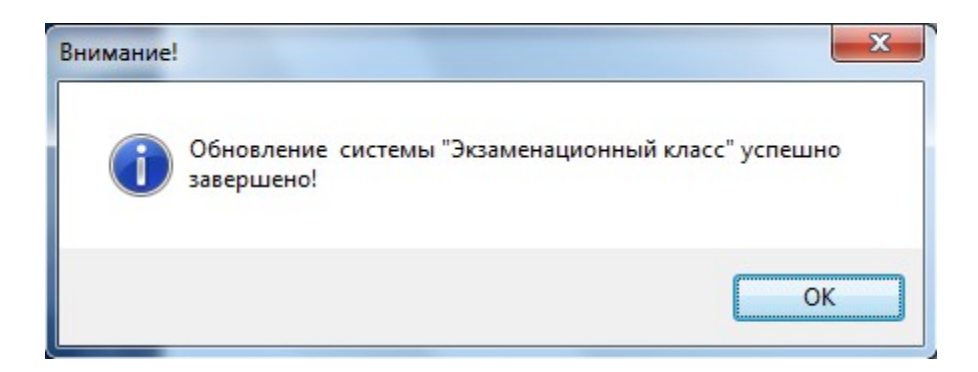

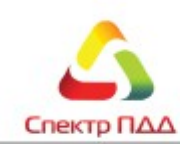

# ДЛЯ ЗАМЕТОК

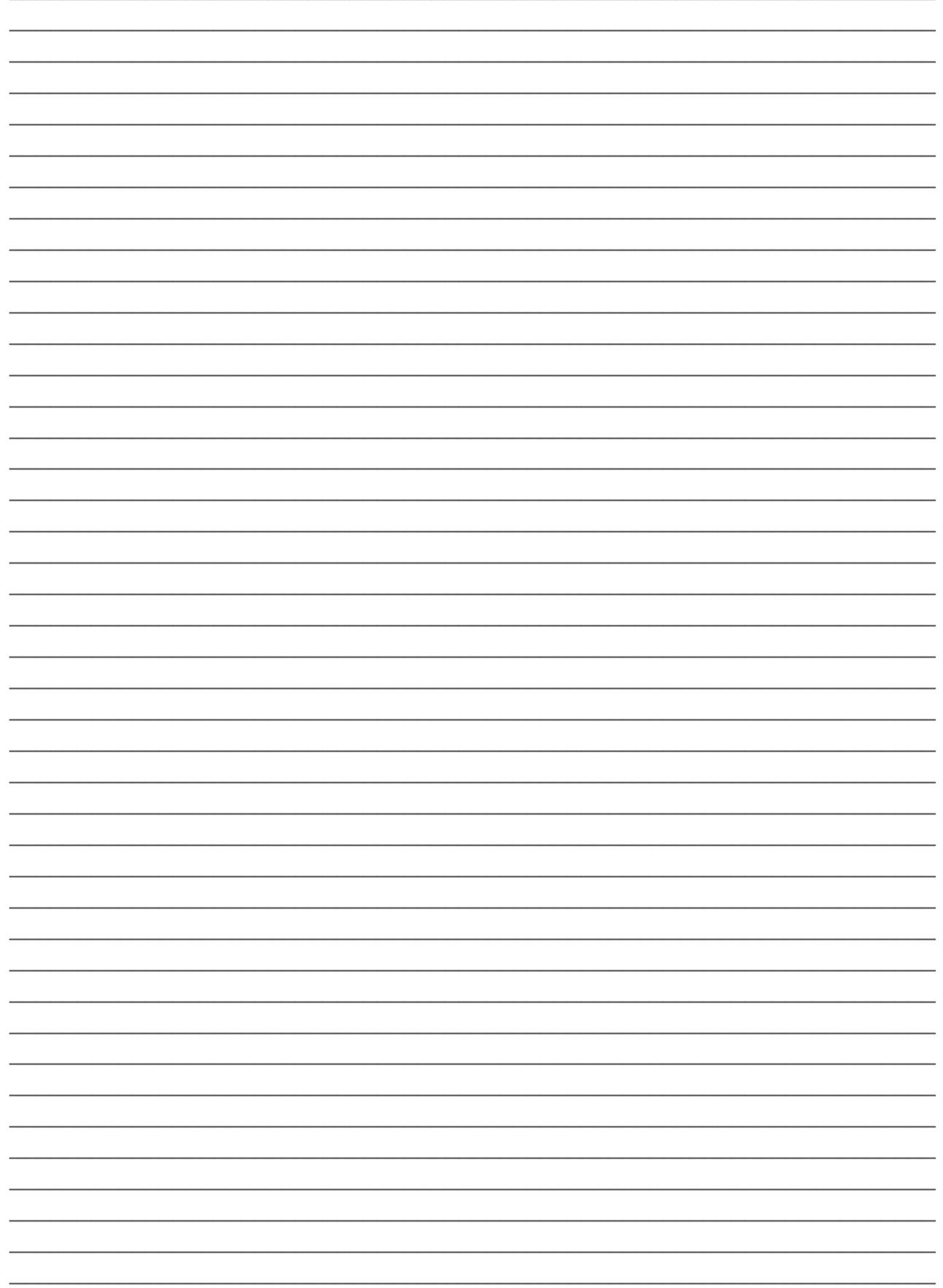

# Контактная информация

**ООО НПО «РэйнбовСофт»**

**Адрес:** 410044 г. Саратов, пр-т Строителей, 1, оф. 407 **Телефон/Факс: (845 2)33-88-51** *e-mail: general@rainbowsoft.ru сайт: [www.rainbowsoft.ru](http://www.rainbowsoft.ru/)*

**Телефон службы технической поддержки: 8-800-100-78-51** *e-mail* **службы технической поддержки:**  *[all\\_support@rainbowsoft.ru](mailto:all_support@rainbowsoft.ru)*

ООО НПО"РэйнбовСофт" **САРАТОВ 2015**